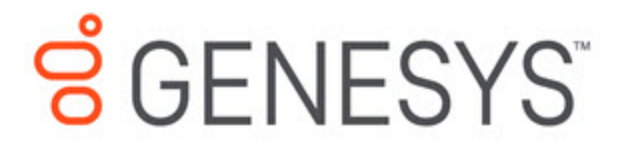

Genesys Pulse Help

Add a Widget

10/18/2019

# <span id="page-1-0"></span>Add a Widget

It's easy to add a new report widget to your Genesys Pulse dashboard or wallboard. Genesys Pulse provides a basic set of predefined report templates, complete with statistics that are typical for reporting activities handled by Genesys solutions. Any users with the appropriate privileges can create or modify widgets and report templates.

### **Contents**

- 1 [Add a Widget](#page-1-0)
	- 1.1 [Add Reports](#page-2-0)
	- 1.2 [Build a Report](#page-3-0)
	- 1.3 [Display Options](#page-4-0)
	- 1.4 [Alerts](#page-5-0)
	- 1.5 [Select Collectors](#page-7-0)
	- 1.6 [What do I do next?](#page-7-1)

### <span id="page-2-0"></span>Add Reports

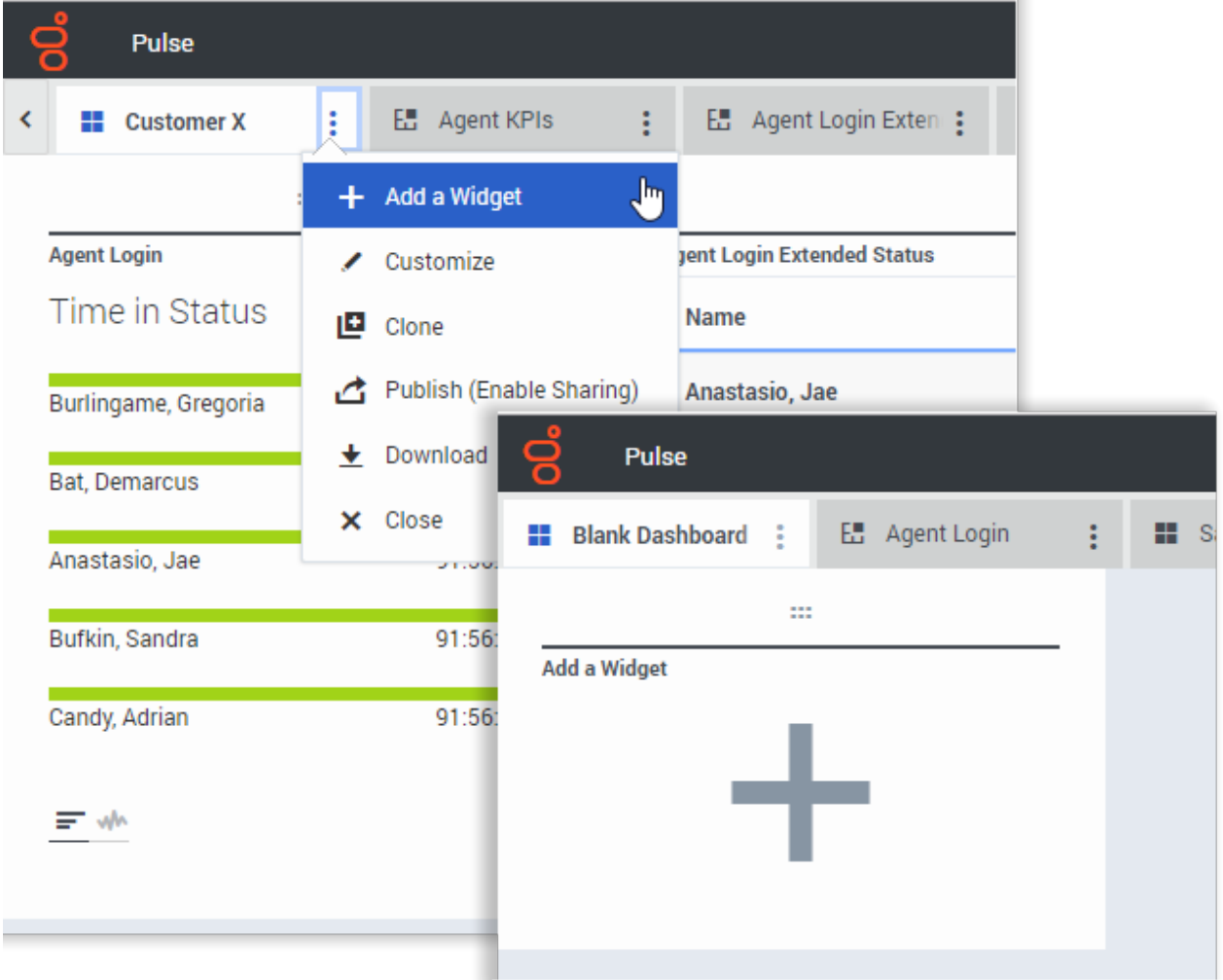

There are two ways you can add a report to your dashboard or wallboard:

- Click the more icon in the right corner and click **Add a Widget**.
- On empty dashboards and wallboards, click the **Add a Widget** icon.

Genesys Pulse opens a report builder to guide you.

<span id="page-3-0"></span>Build a Report

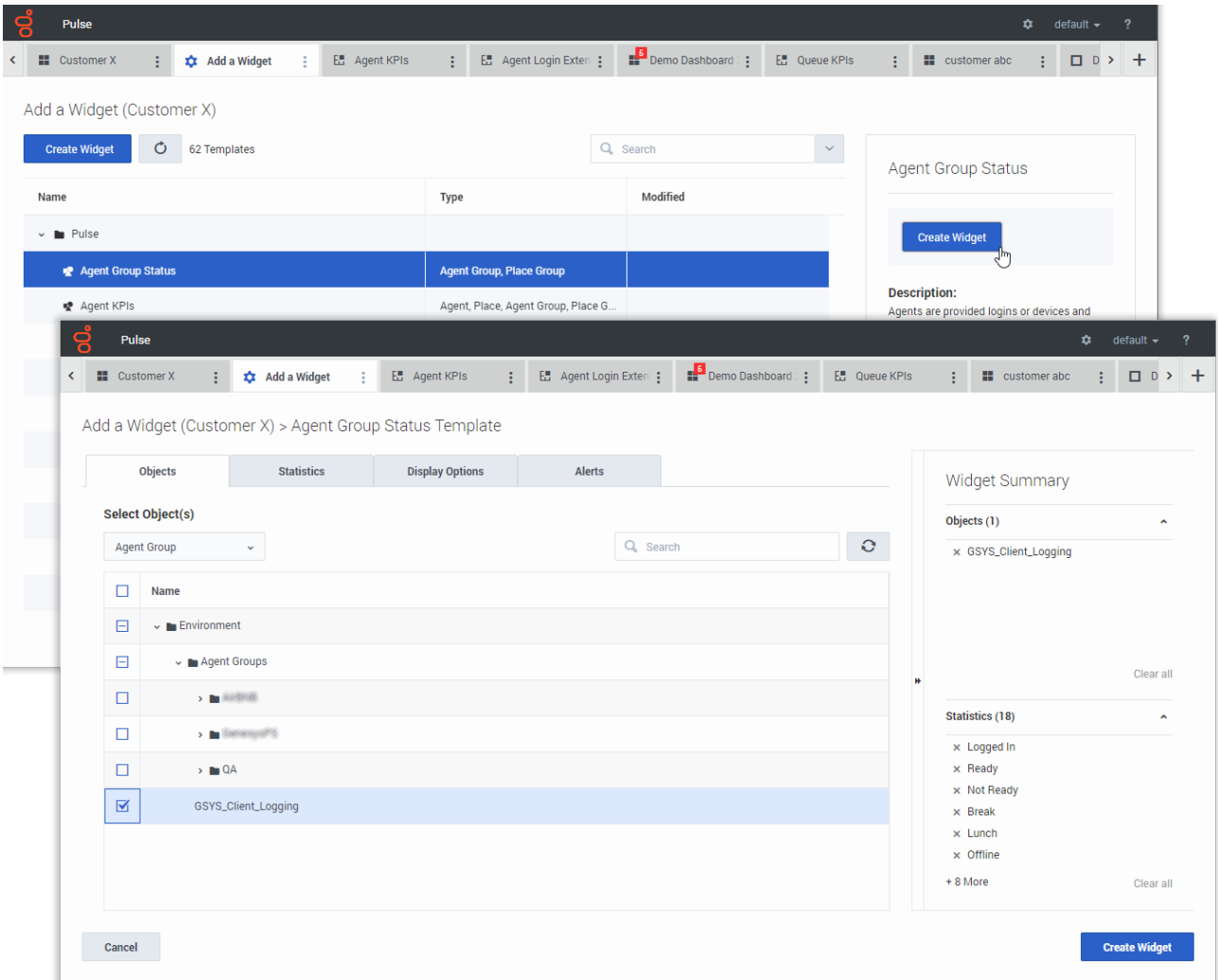

Genesys Pulse guides you through the process of creating or changing report widgets. Click the standard report template you want to use and then click **Create Widget**.

Select the **Objects** and **Statistics** that you want to see in your report.

Your report widget must have:

- One or more objects to measure. Your widgets must contain fewer than 100 objects.
- Add at least one non-string statistic.
- One widget type with specific display options.

Click the **Display Options** tab to define how you want to display your report.

# <span id="page-4-0"></span>Display Options

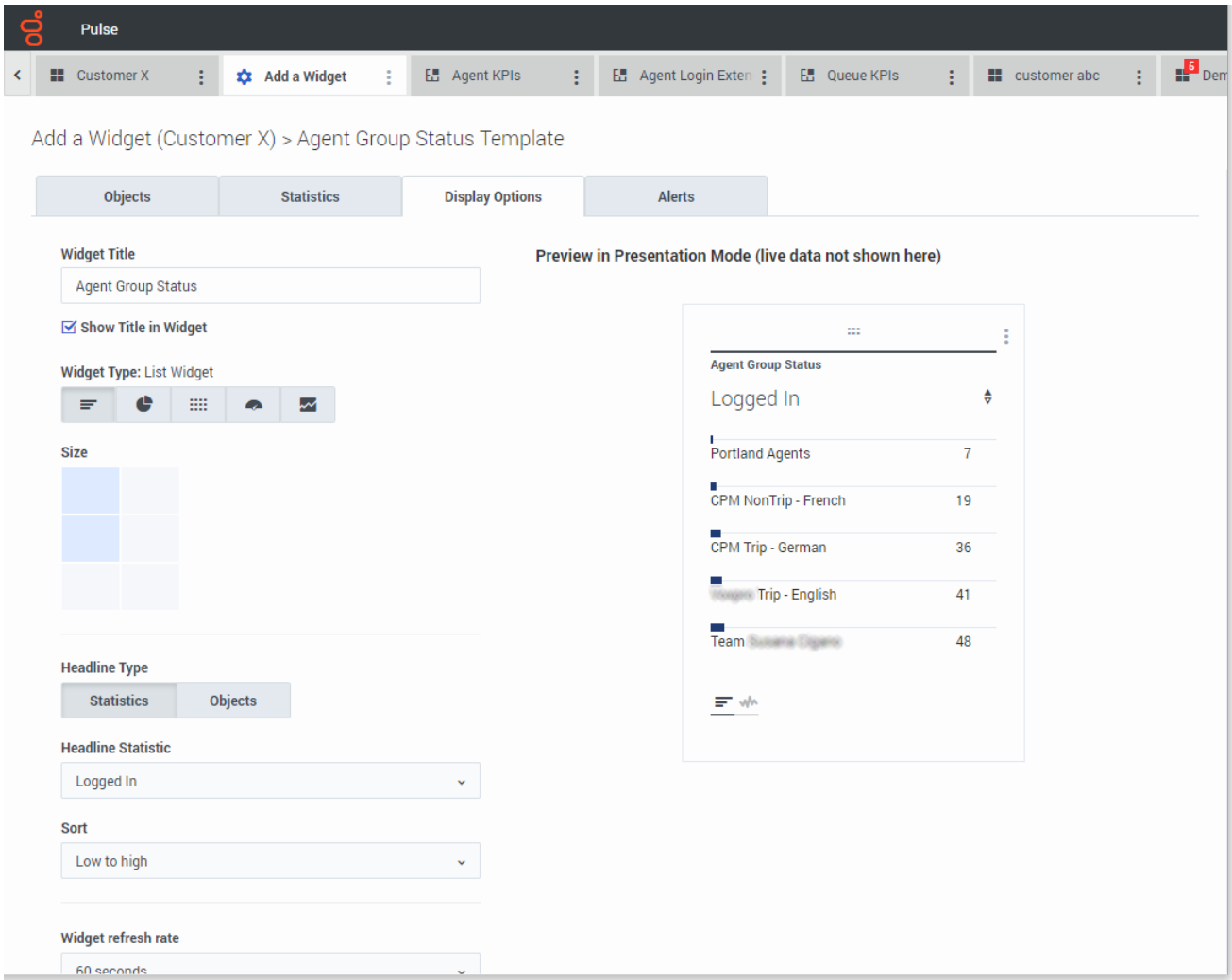

You need to define the default display settings for your widget. Users can change these options on their own dashboard.

- Provide a name for report title.
- Select from the available Widget Types to display.
- Select the Widget refresh rate.
- Select options associated with the visualization (for example, size).
- Optional: For templates configured to use changes-based statistics (CurrentStatus and ExtendedCurrentStatus), set **enable quick updates**. See [Deploying RabbitMQ for Quick Widget Updates.](https://docs.genesys.com/Documentation/EZP/9.0.0/Deploy/RabbitMQ)

### Important

Confirm your environment can handle the number of widgets and refresh rate you plan to use. A shorter refresh rate increases demands on the CPU, memory, disk, and network.

### <span id="page-5-0"></span>Alerts

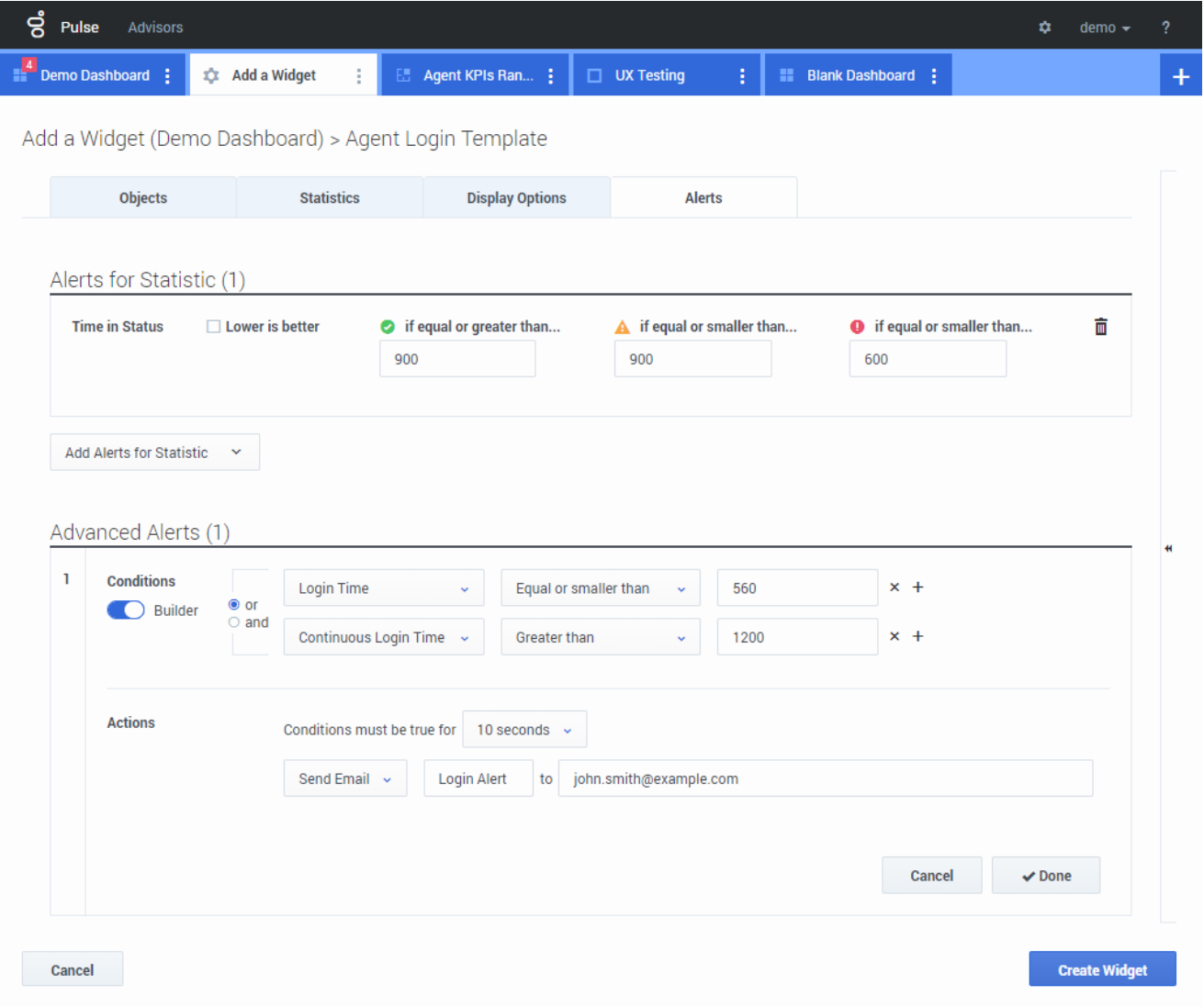

#### Add a Widget

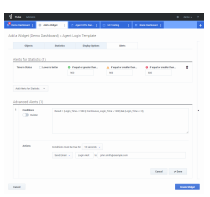

Starting with release 9.0.000, Alerts can be used to specify thresholds (red, orange, and green) for each numerical statistic (Time, Integer, Percentage, or Number format) in the **Alerts for Statistic**. Decimal values can be specified as threshold values for Number/Percentage statistics, and integer values for other statistics.

### **Warning**

Only numerical non-formula-based statistics (Time, Integer, Percentage, or Number format) with the Time-Based or Reset-Based notification mode are available in the **Advanced Alerts**.

Specify the complex condition in the Advanced Alerts section when you need to use more than one statistic or send email notifications. The Advanced Alerts section has the following two modes:

- **Builder**. Simplifies building basic conditions.
- Advanced. Allows to build complex condition by assigning the boolean, number or string value to the Result variable using any valid JavaScript expressions.

The Advanced Alerts section might not be available in certain Genesys Pulse configurations. See [Advanced](https://docs.genesys.com/Documentation/EZP/9.0.0/Deploy/Microservices) [Alerting Capabilities](https://docs.genesys.com/Documentation/EZP/9.0.0/Deploy/Microservices) for more information.

### Tip

Advanced Alerts do not affect the widget view, only email notifications are sent.

## <span id="page-7-0"></span>Select Collectors

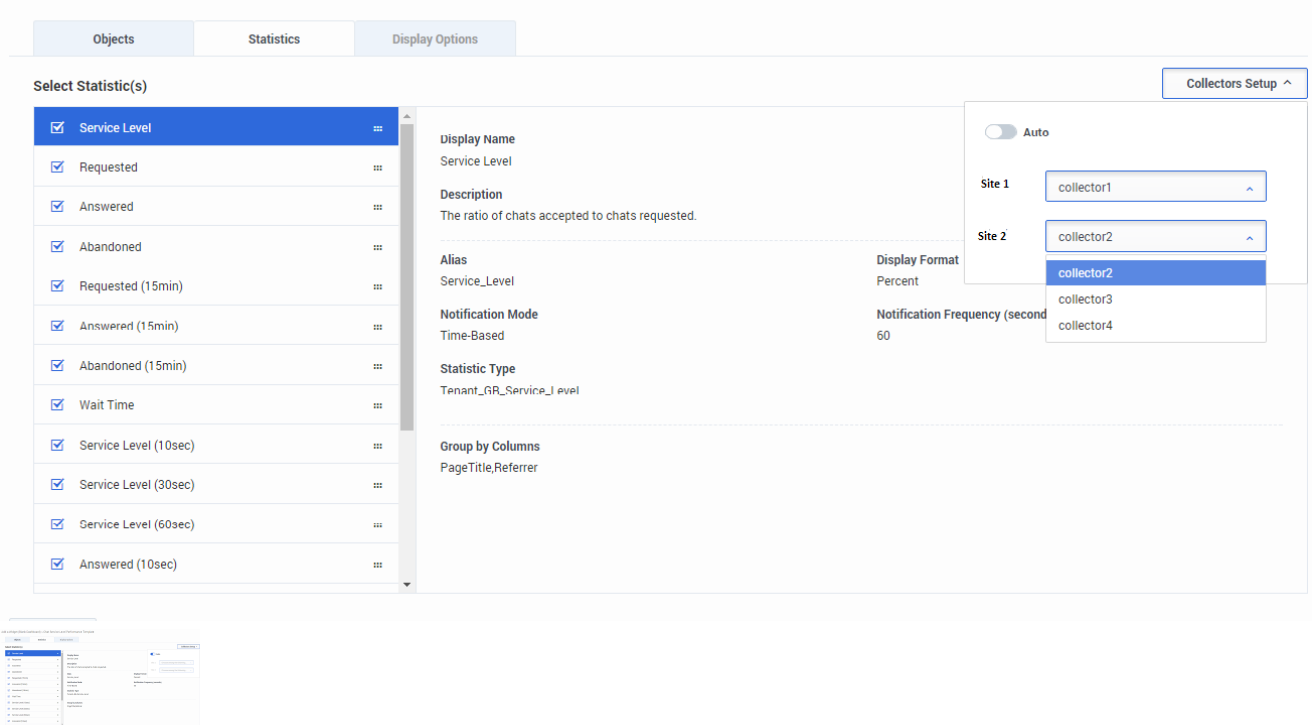

Add a Widget (Blank Dashboard) > Chat Service Level Performance Template

Starting with release 8.5.108, Genesys Pulse allows users to assign specific Pulse Collectors for a particular widget. To enable this functionality, you need to set the **enable\_manual\_collector\_binding** option to true in Genesys Pulse configuration and assign the role with the Pulse Manually Bind Collectors privilege to selected users.

On the screenshot you can see Site 1 and Site 2 as it is a multisite configuration. For a singlesite configuration there will be only one site.

### <span id="page-7-1"></span>What do I do next?

You might want to learn more about:

- Popular real-time reports
- Editing standard report templates
- Widget Types
- Displaying external content using an IFRAME widget
- Statistic properties
- Report formulas